- 1. Log into your YC portal
- 2. Open the Employees card and select My Perform
- 3. In the My Tasks box, click on the Performance task titled, "Sign Annual [Employee Name] (due [date]) for [Employee Name]"

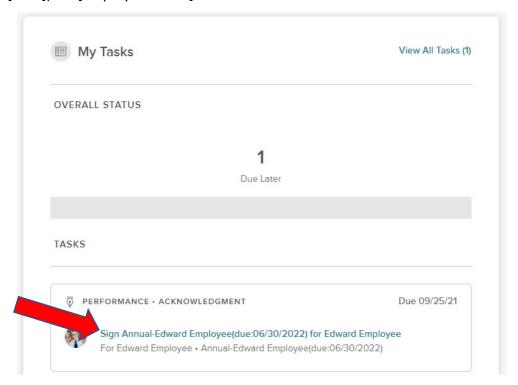

4. Click on Go to Performance

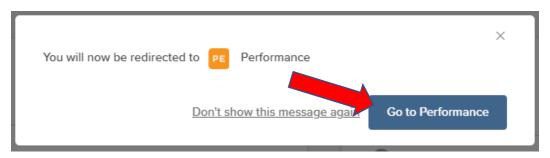

5. To review the Goals that the employee has entered, scroll down to the Current Employee Goals section

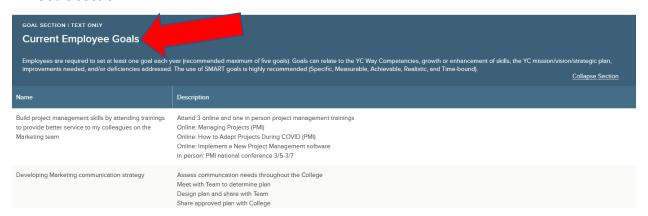

6. If you approve these goals, click on the green Sign at the top right of the page

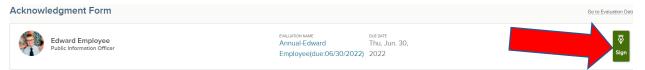

7. Click on Submit on the fly-out page and continue at Step #22

Sign

Comments

Write comment here...

Please sign your name below

Melody Manager

Melody Manager

June 28, 2020

Auto-generate Draw Signature

8. If you would like the employee to revise their goals, click on Go to Evaluation Details on the

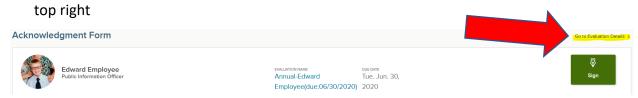

9. On the next screen, click on pause, which will allow the employee to go back into NEOGOV Perform to revise his/her Goals

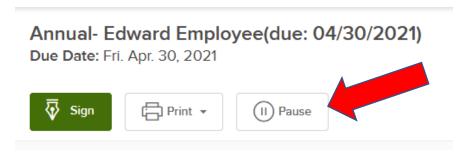

10. Click on Continue

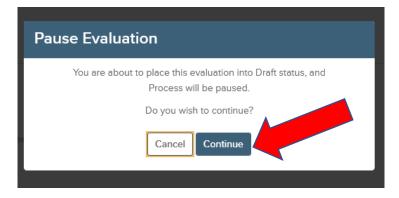

- 11. Let your employee know that she/he can go into the evaluation and revise their goals following these steps (which are also in the Employee Entering Goals instructions)
  - a. In employee's main Dashboard, select Performance from the left menu
  - b. Click on the My Evaluations tab
  - c. Click on the evaluation title

- d. Select Go to Performance
- e. Scroll down to the Current Employee Goals section
- f. Edit or delete goals by clicking on the pencil or X icons to the right of the goals
- g. Add new goals by clicking on Add Items...New Goal
- h. Exit evaluation and let supervisor know that the goals have been revised
- 12. After the employee has revised the Goals, from your main Dashboard, select Performance from the left menu, and then the My Team's Evaluations tab

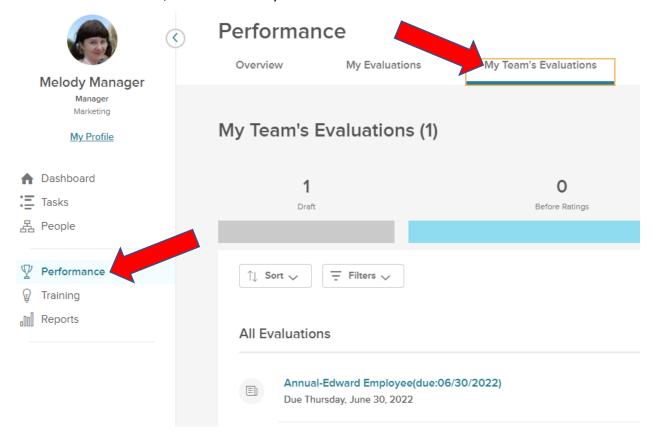

13. In the All Evaluations section, click on the evaluation title, which should indicate Status:

# Draft on the right All Evaluations Annual-Edward Employee(due:06/30/2022) Due Thursday, June 30, 2022 Draft Draft

14. Click on Go to Performance

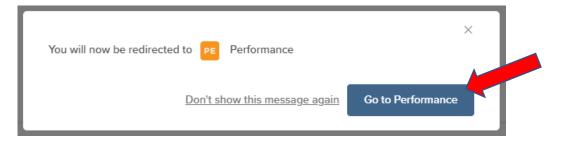

- 15. Scroll down to the Current Employee Goals section
- 16. Review the revised goals (you can also edit using the pencil icon, delete using the X icon, or Add Items, although it is recommended that the employee revise their own goals with your input)
- 17. If you approve the goals and don't want the employee to make further changes, click on Start at the top of the evaluation (if employee needs to make further changes, keep the evaluation in Pause mode, exit the evaluation, and let the employee know)

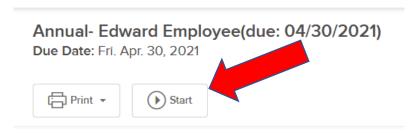

18. Click on Continue

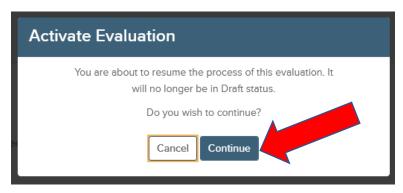

19. Click on Sign at the top of the page

# Annual- Edward Employee(due: 04/30/2021)

Due Date: Fri. Apr. 30, 2021

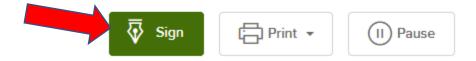

#### 20. Click again on Sign at the top right

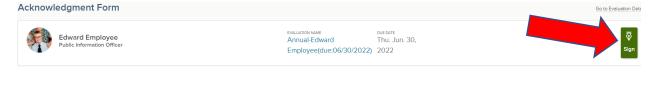

### 21. Click on Submit on the fly-out page

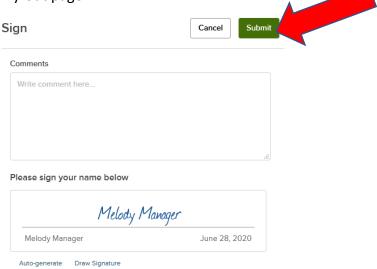

22. Click on Dashboard on the top left to return to the main Dashboard

23. From the main Dashboard, you can always view your employee's evaluations by selecting Performance in the left menu, and then the My Team's Evaluations tab

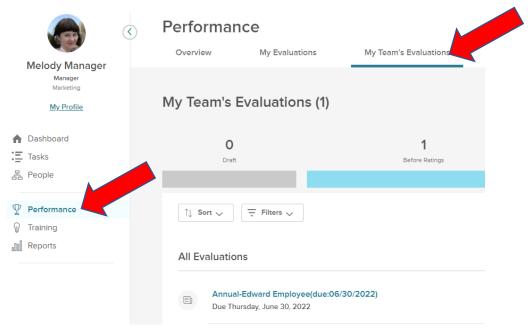

24. From the All Evaluations section select the title of the evaluation

#### All Evaluations

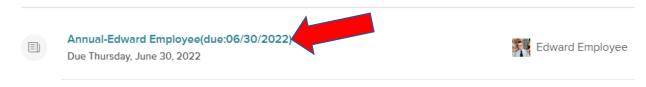

- 25. Select Go to Performance
- 26. When viewing the employee's evaluation, you can click on the Process tab to see which step is next in the process

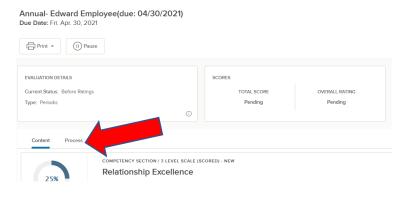

27. The blue dots with the check indicate that the step is complete (see Status column) and the green circle indicates the current/next step in the process and the due date in the Status column (red circles indicate that the step is overdue)

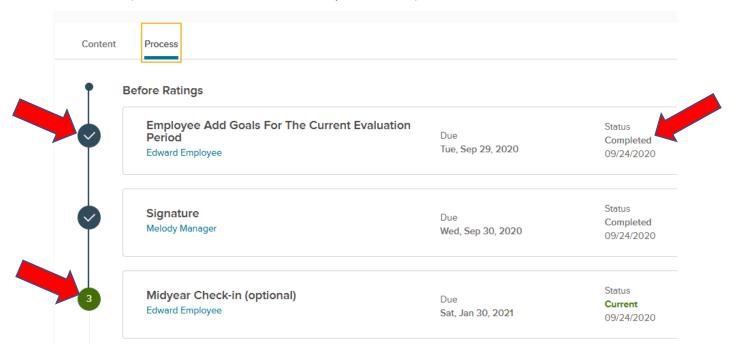